## Member-to-member transfers

If you have yet to set up any accounts to transfer into, see "Adding Accounts"

TRANSFERS ~ 2 **BILL PAY Make a Transfer Make A Transfer Manage Transfer Accounts Transfer Activity** From **Transfer Accounts** VALUE CHECKING - 0201 Available \$30.04 In the Menubar, To select TRANSFERS and "Make A Joe's Savings Transfer" Other Member's Account Amount  $$20.00$ **Transfer Type** Immediate (One Time) Note (Optional) For lunch Click Continue to proceed **Continue** 

All your accounts including the member accounts you added will appear in this dropdown.

 $\cdot$ 

 $\cdot$ 

 $\times$ 

↽

 $\times$ 

Select frequency: Immediate, future, or recurring transfer

Leave a note (optional) as a personal reference for the transfer.

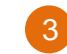

4

5

**Verify Transfer.** If accurate, click Transfer. If you need to edit , click Edit Transfer .

**Identity Verification.** For added security, a verification code will be sent to you via text or phone call.

**NOTE:** If you do not receive a text within a few seconds, select "Call my phone."

**Transfer Confirmation.** A confirmation page will display your recent transfer. For convenience, you have the option to **Make Another Transfer on this page.** 

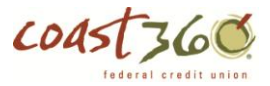

## Member-to-member transfers: Adding Accounts

Adding member accounts will automatically display in the "To" drop-down field for quicker transfers.

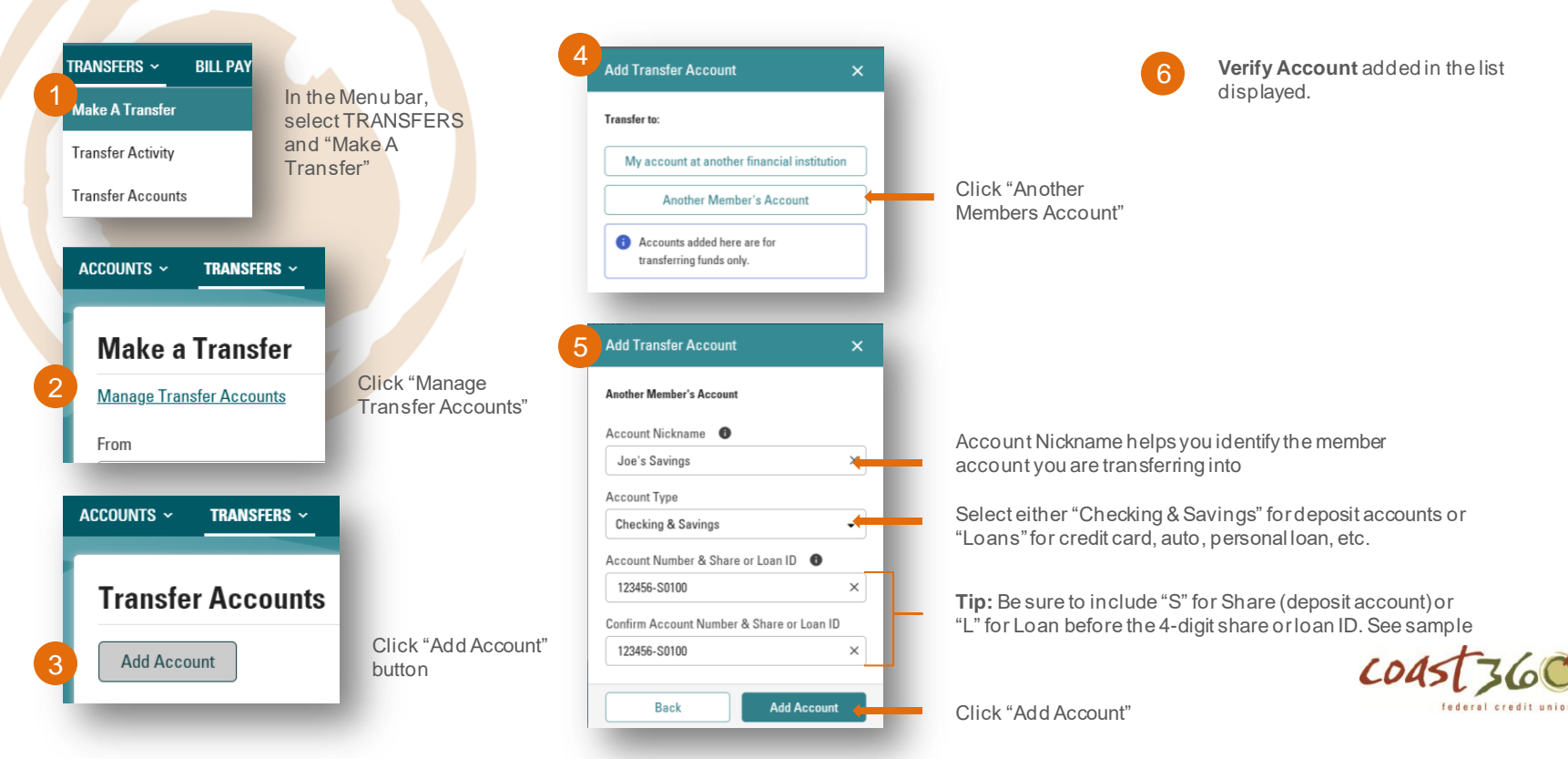

## Transfer to my account at another financial institution: Adding Accounts

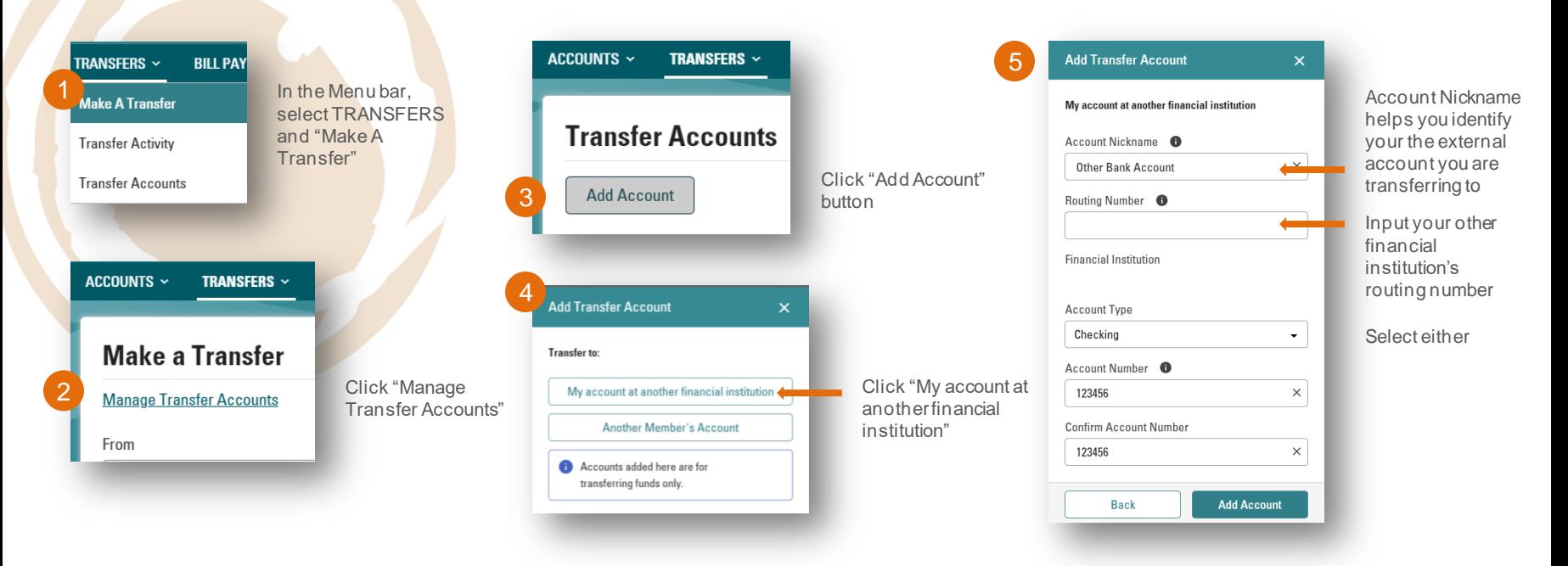

federal credit unio